OOTI

# Guide 2 Personnalisation du compte

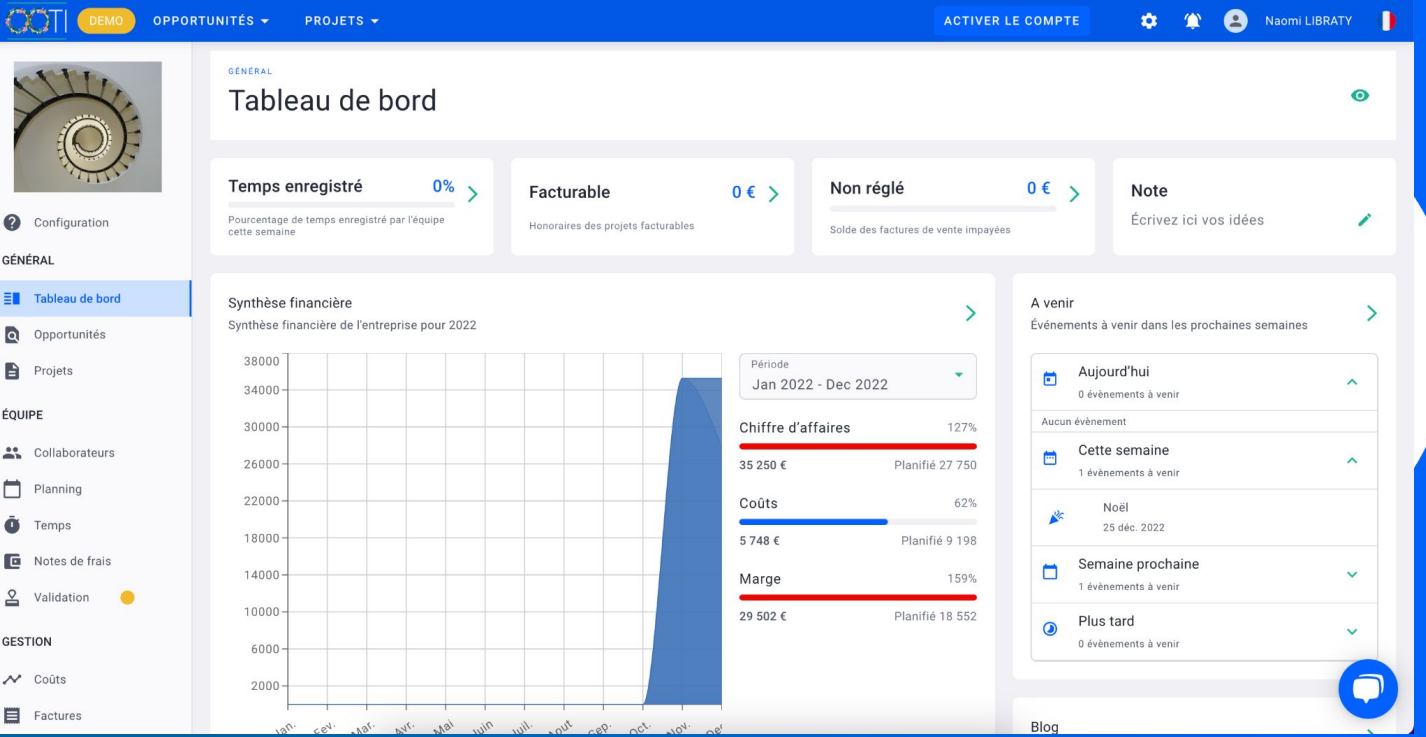

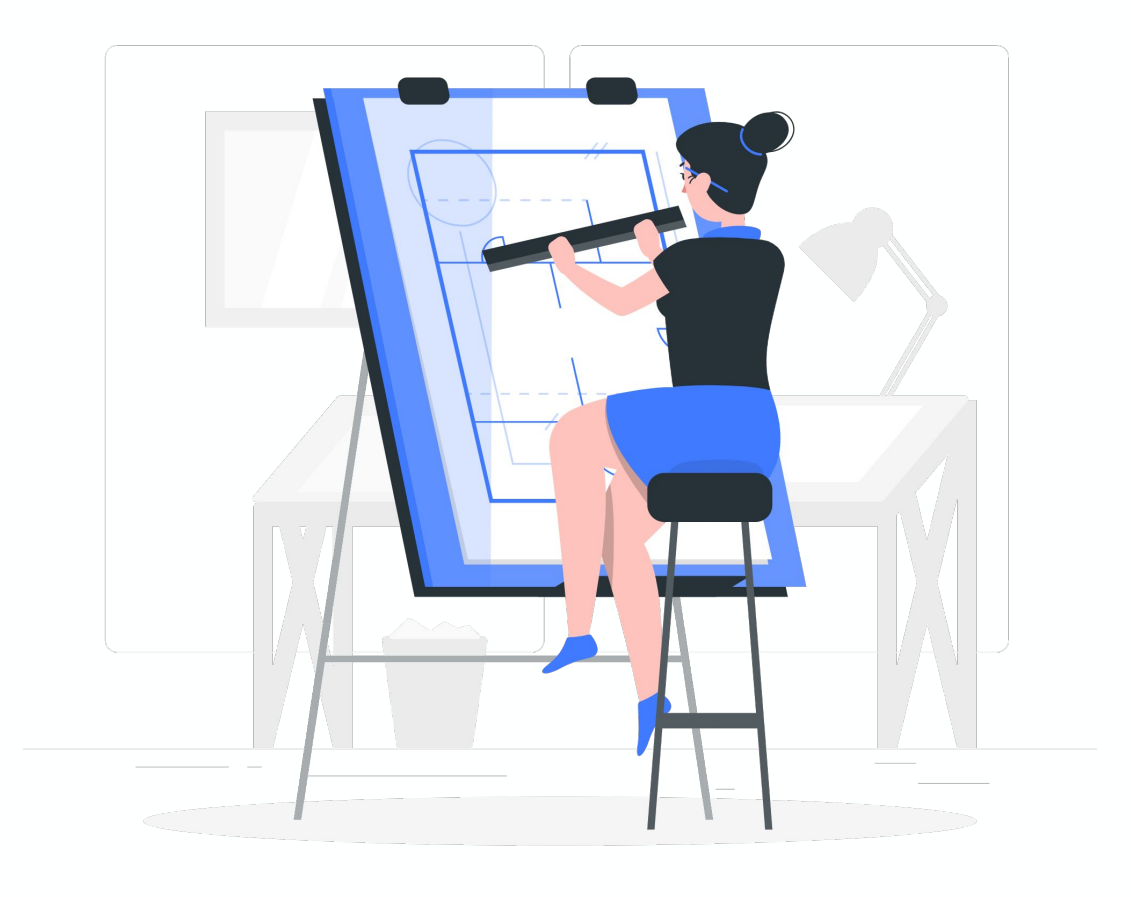

## Sommaire

I/ Introduction sur la page de configuration du compte

II/ Ajouter votre logo sur la plateforme

III/ Personnaliser la charte graphique

IV/ Choisir un abonnement

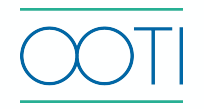

#### I/ Introduction sur la page de configuration du compte

Pour configurer entièrement votre compte, rendez-vous dans la rubrique

#### **Configuration.**

Vous retrouverez toutes les étapes dans la reprise de vos données et la mise à jour de votre compte.

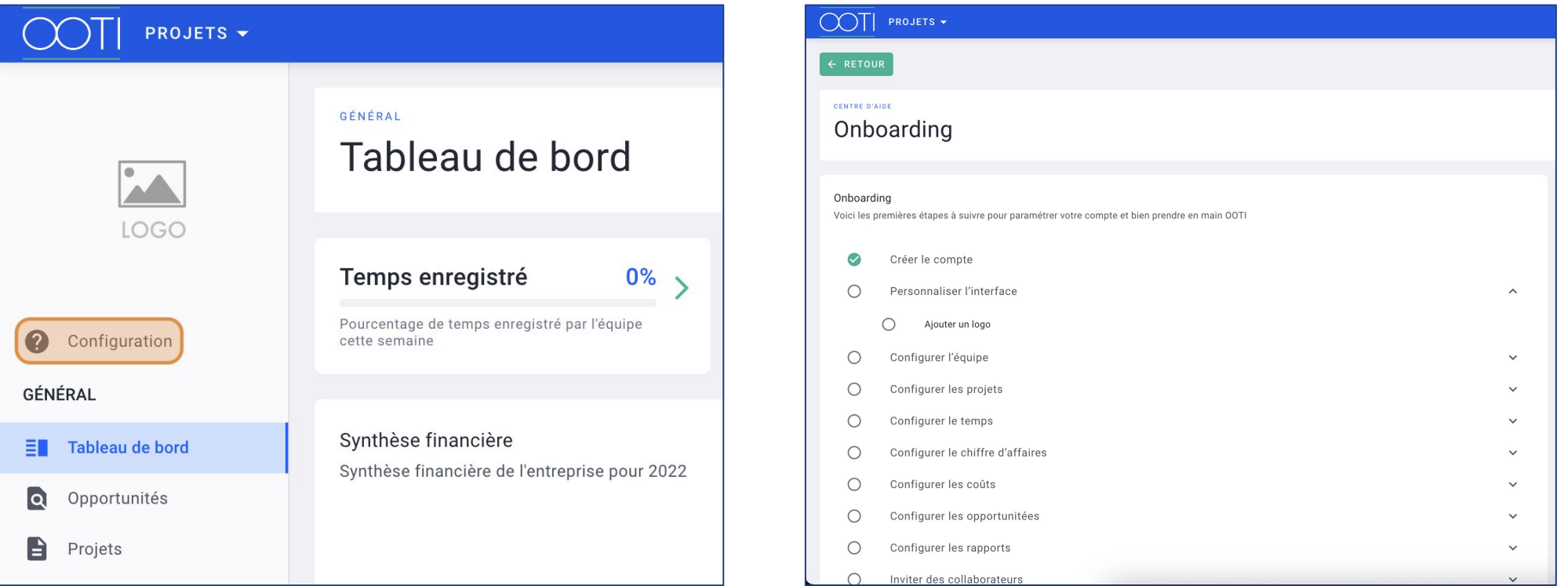

### II/ Ajouter votre logo sur la plateforme

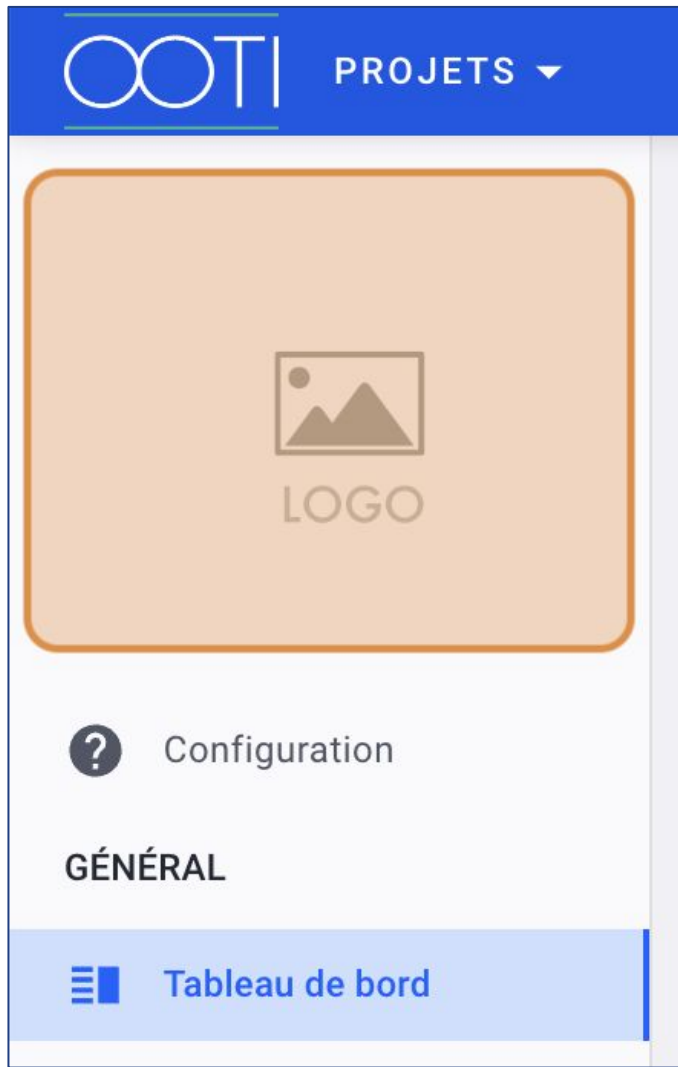

#### <u>★</u> Cliquez sur le LOGO **ou sur Ajouter un logo.**

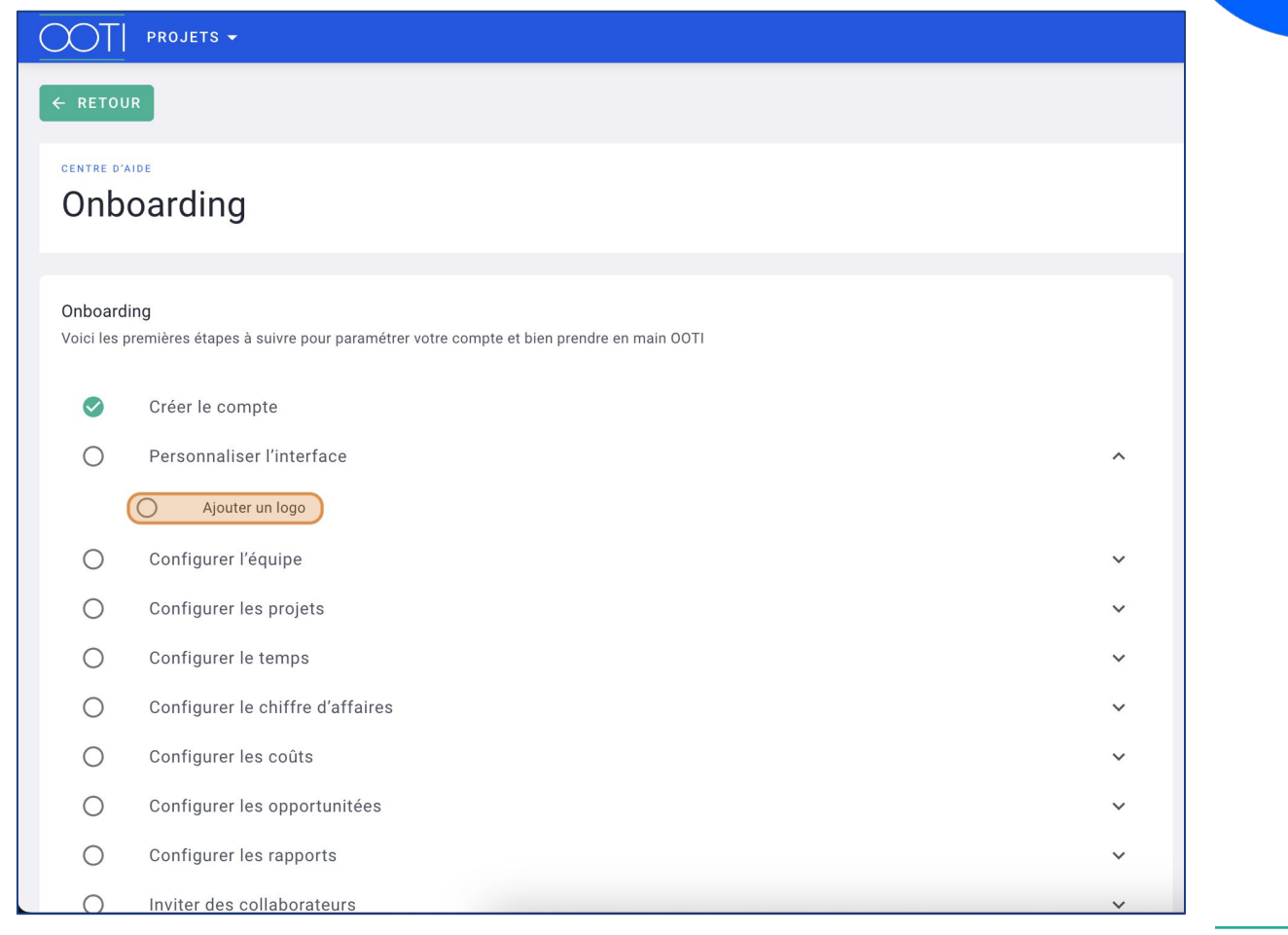

### II/ Ajouter votre logo sur la plateforme

Sélectionnez votre logo depuis vos documents au format .png, .jpg ou .jpeg .

 Redimensionnez votre logo puis cliquez sur **SAUVEGARDER**.

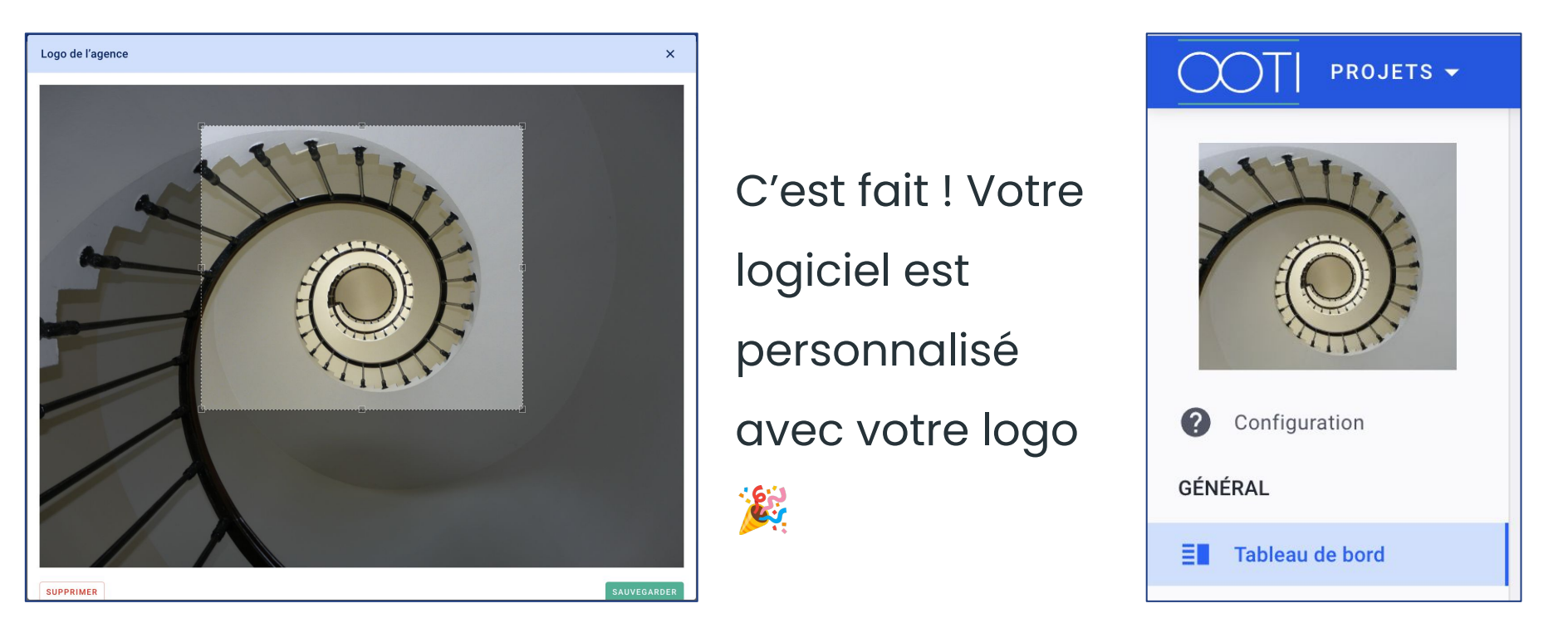

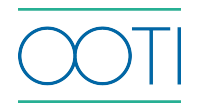

 Cliquez sur **Configuration** > **Configurer le chiffre d'affaires** > **Personnaliser la charte graphique.**

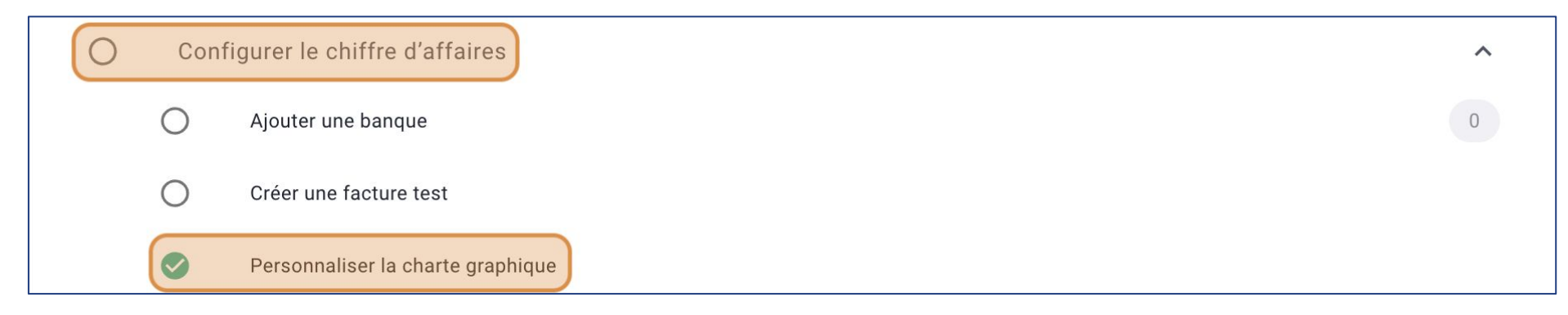

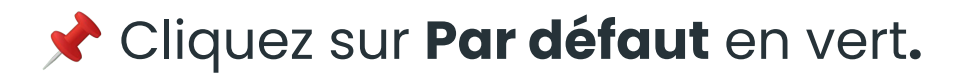

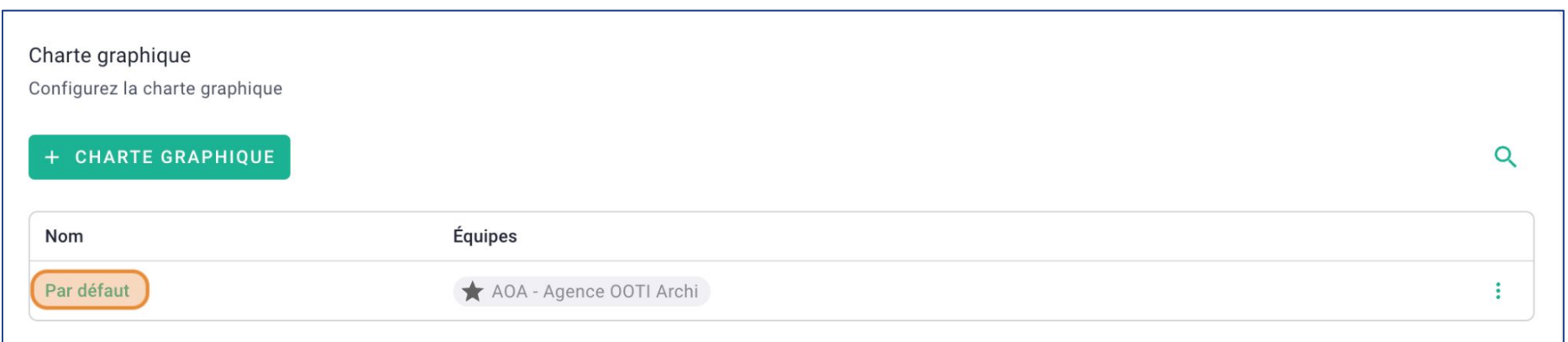

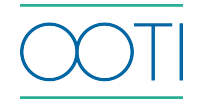

 Vous trouverez trois onglets : **Design, Étiquettes et Avancé** avec un aperçu à droite.

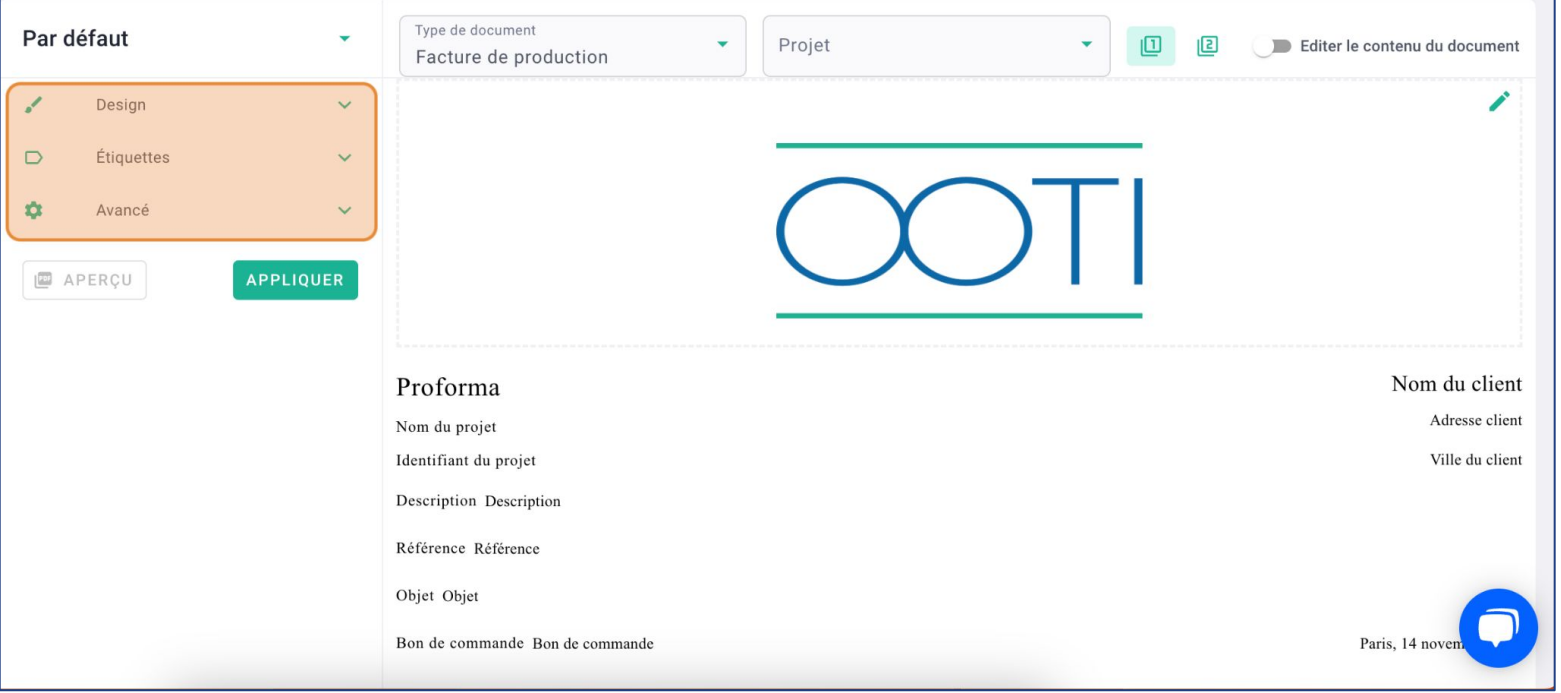

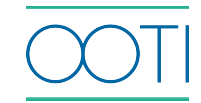

Cliquez sur **Editer le contenu du document** pour modifier tous les **mots** écrits

**en vert**.

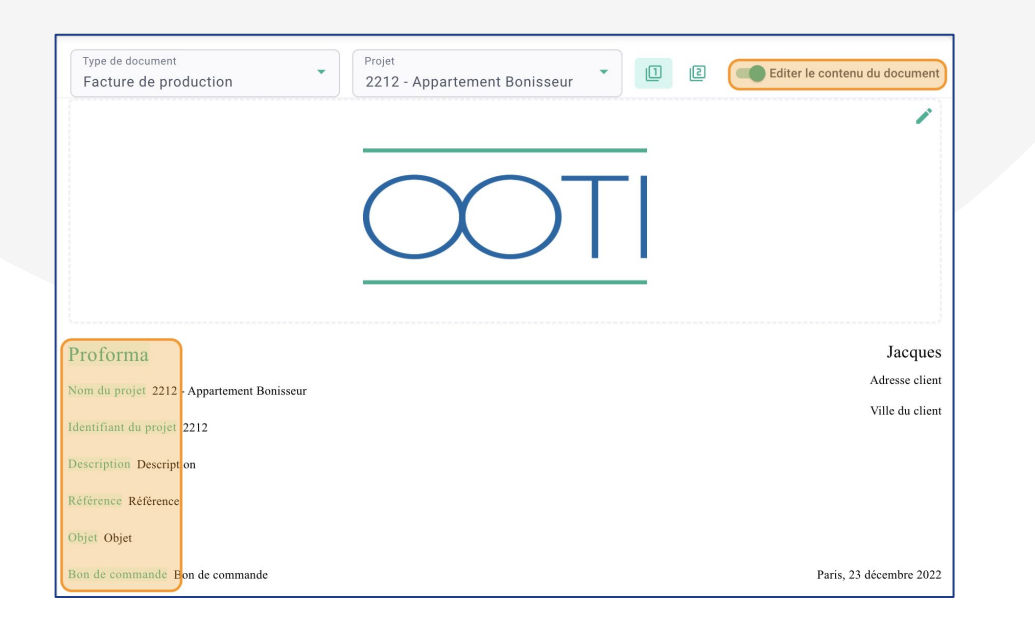

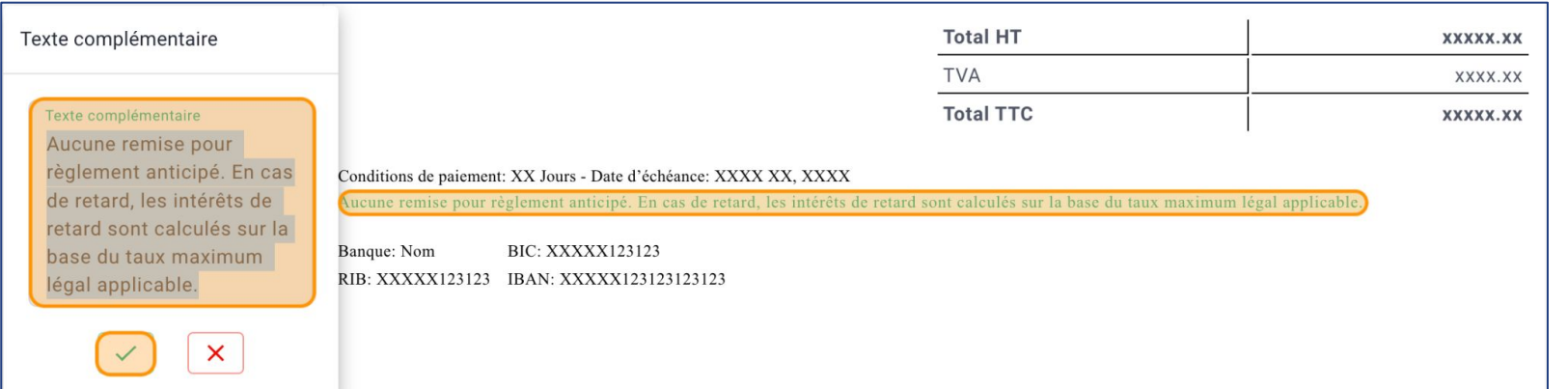

Cliquez sur le **stylo vert** en haut à droite de l'en-tête pour mettre votre **logo**.

 Cliquez sur le **logo OOTI** et supprimez-le puis cliquez sur **"..."** puis sur l'**icône image** pour mettre votre logo sur les pages **1** et **2**.

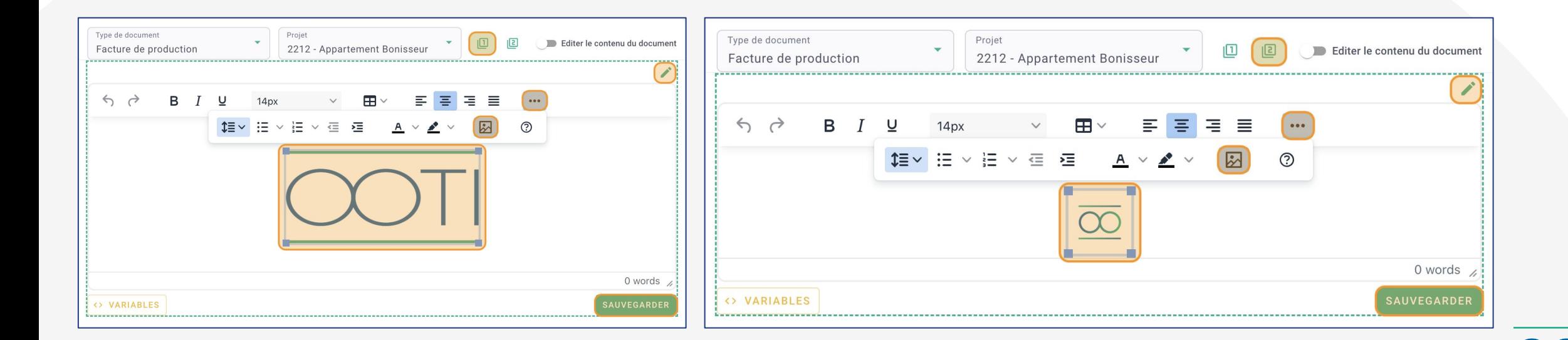

 Cliquez sur le **stylo vert** en haut à droite du pied de page pour remplir les informations de votre agence.

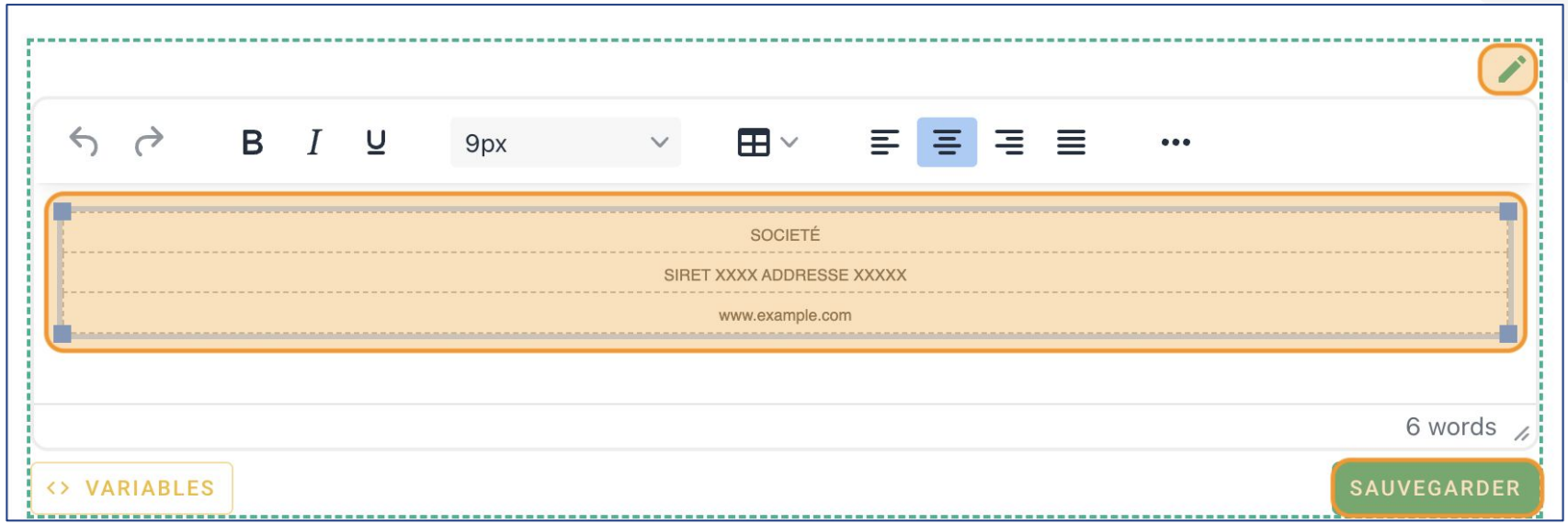

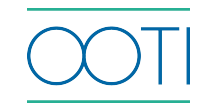

#### Dans l'onglet **Design,** compléter le formulaire.

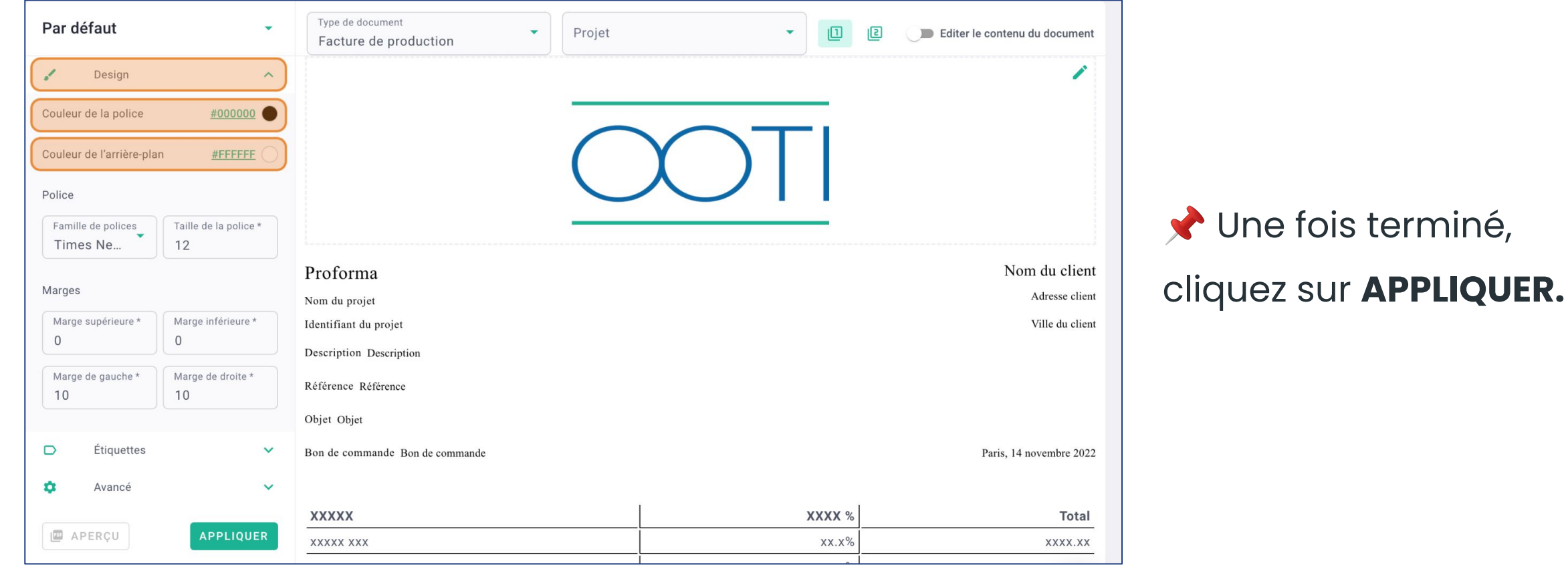

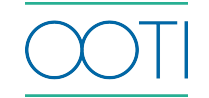

#### Dans l'onglet **Étiquettes** :

 vous pouvez cacher certains champs sur les factures.

**Cochez/décochez**

les champs souhaités.

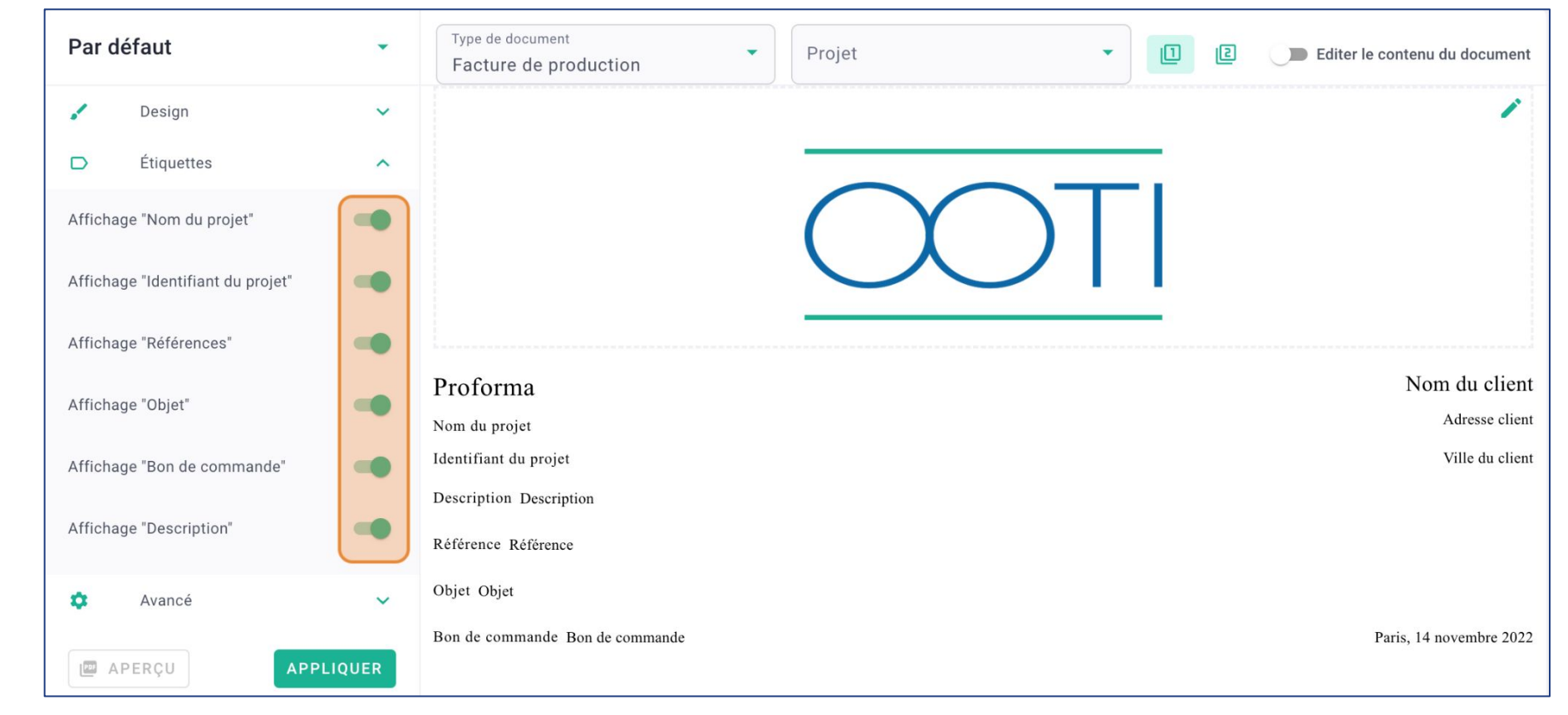

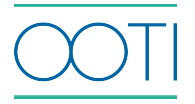

#### Dans l'onglet **Avancé** :

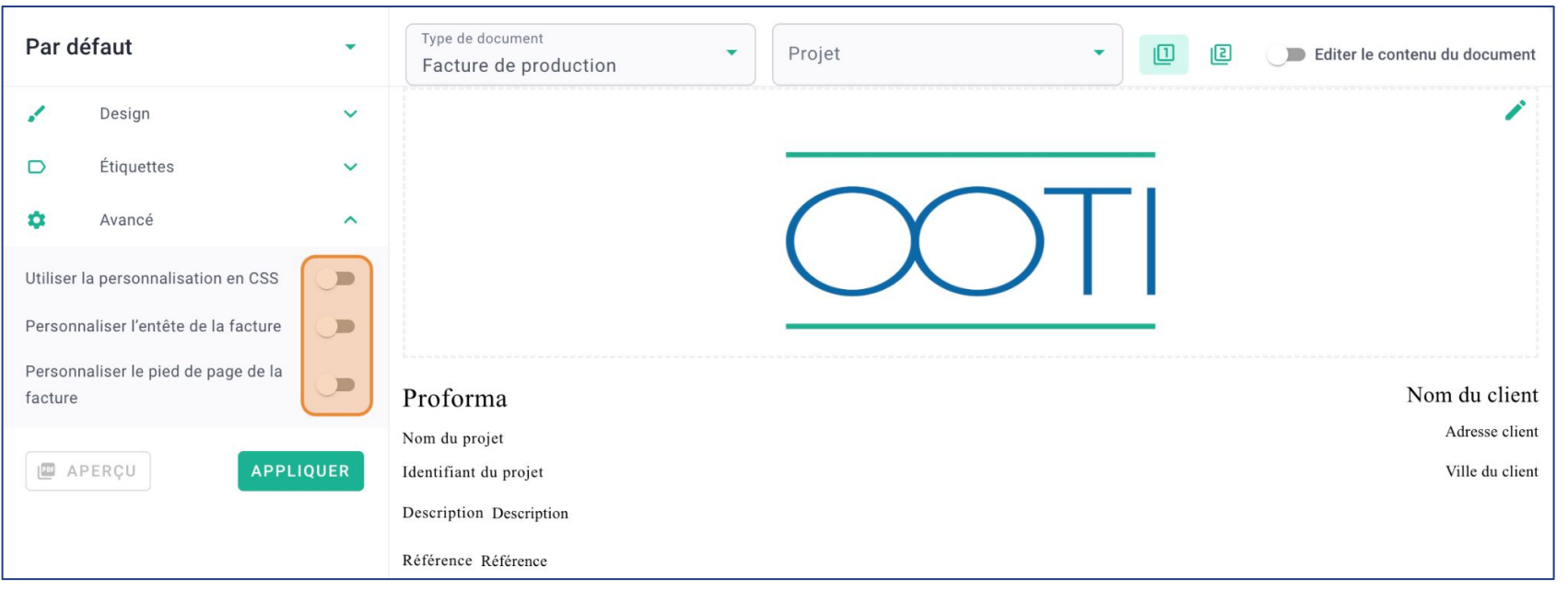

si vous avez des notions de **code**, vous pouvez personnaliser l'entête et le pied de page des factures. **Cochez/décochez** les champs souhaités.

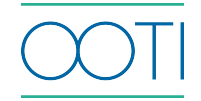

#### IV/ Choisir un abonnement

#### Cliquez sur le bouton bleu **ACTIVER LE COMPTE** en haut à droite.

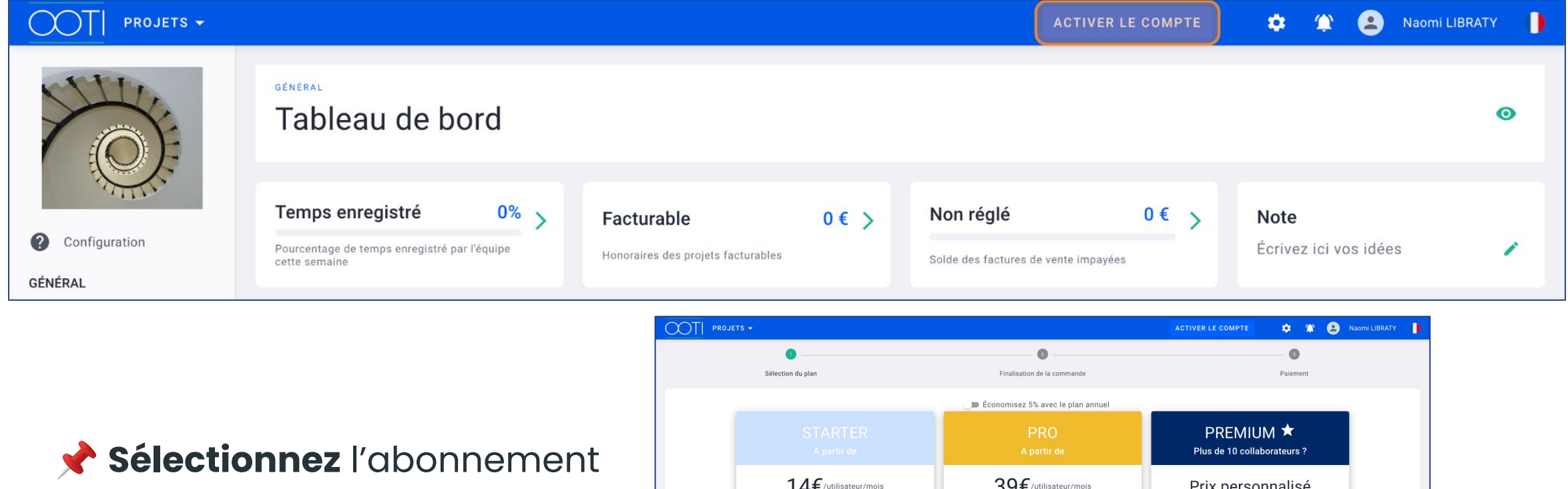

de votre choix.

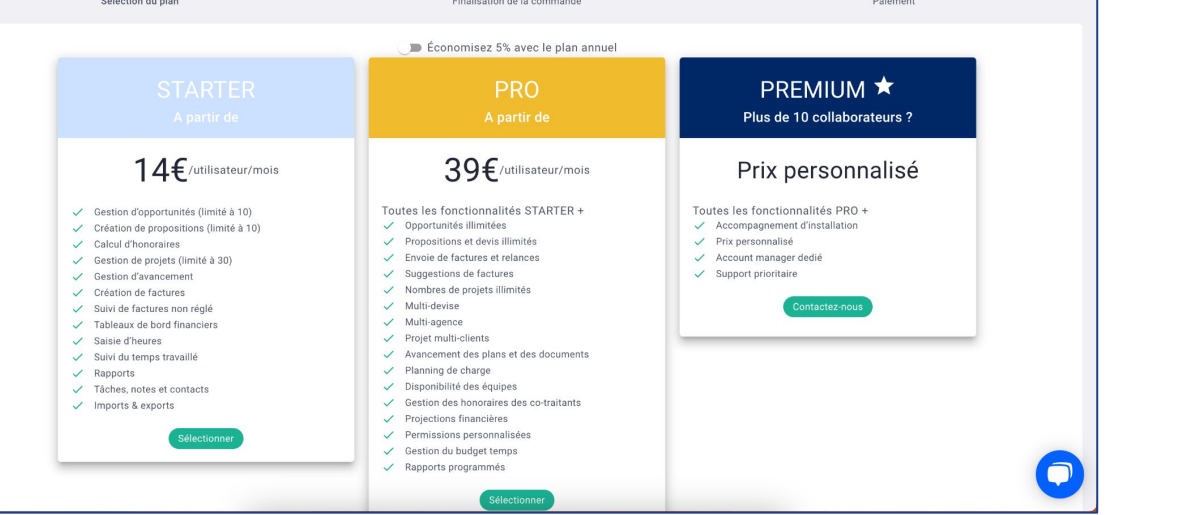

### IV/ Choisir un abonnement

Choisissez si vous souhaitez un **Engagement** et un **Paiement mensuel** ou **annuel.**

 Sélectionnez le **Nombre de licences** souhaité.

**Appuyer sur le bouton PROCÉDER AU PAIEMENT.**

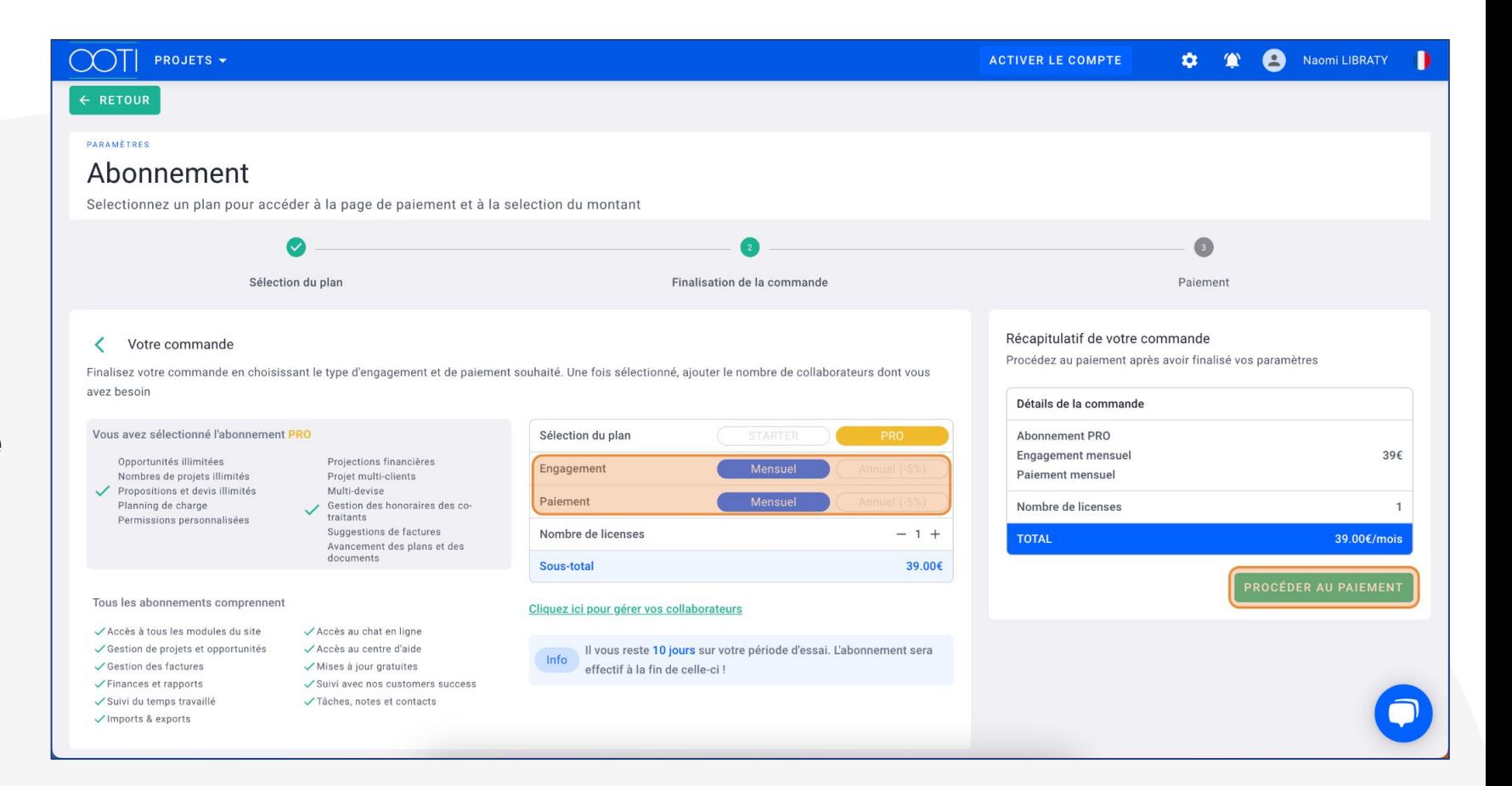

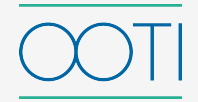

#### IV/ Choisir un abonnement

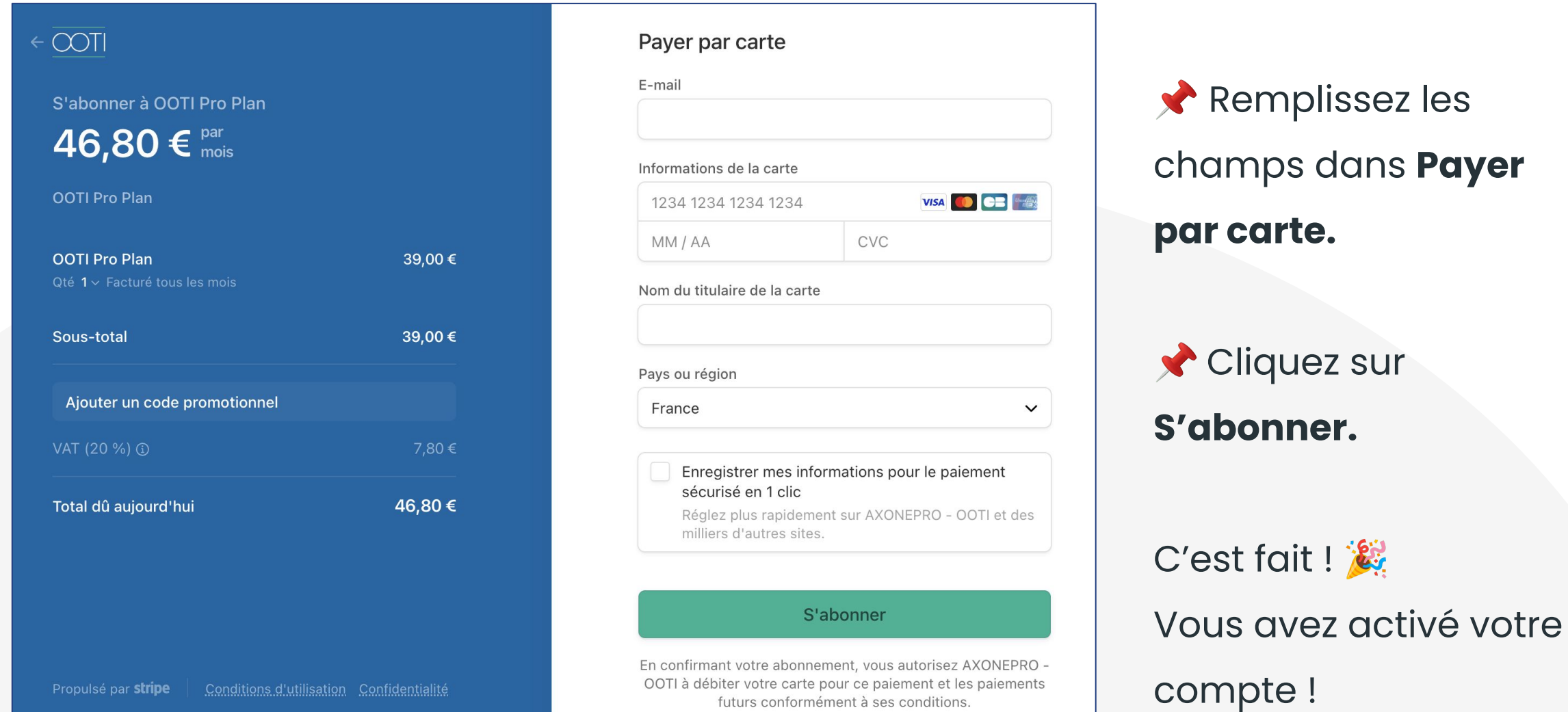

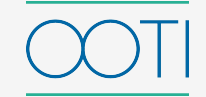

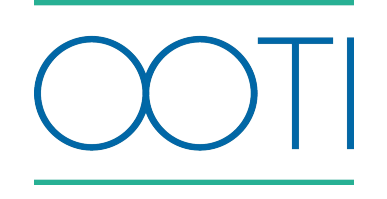

## Merci

Vous avez des questions ?

N'hésitez pas à nous contacter via la bulle de chat  $\boxed{\cdots}$  !!

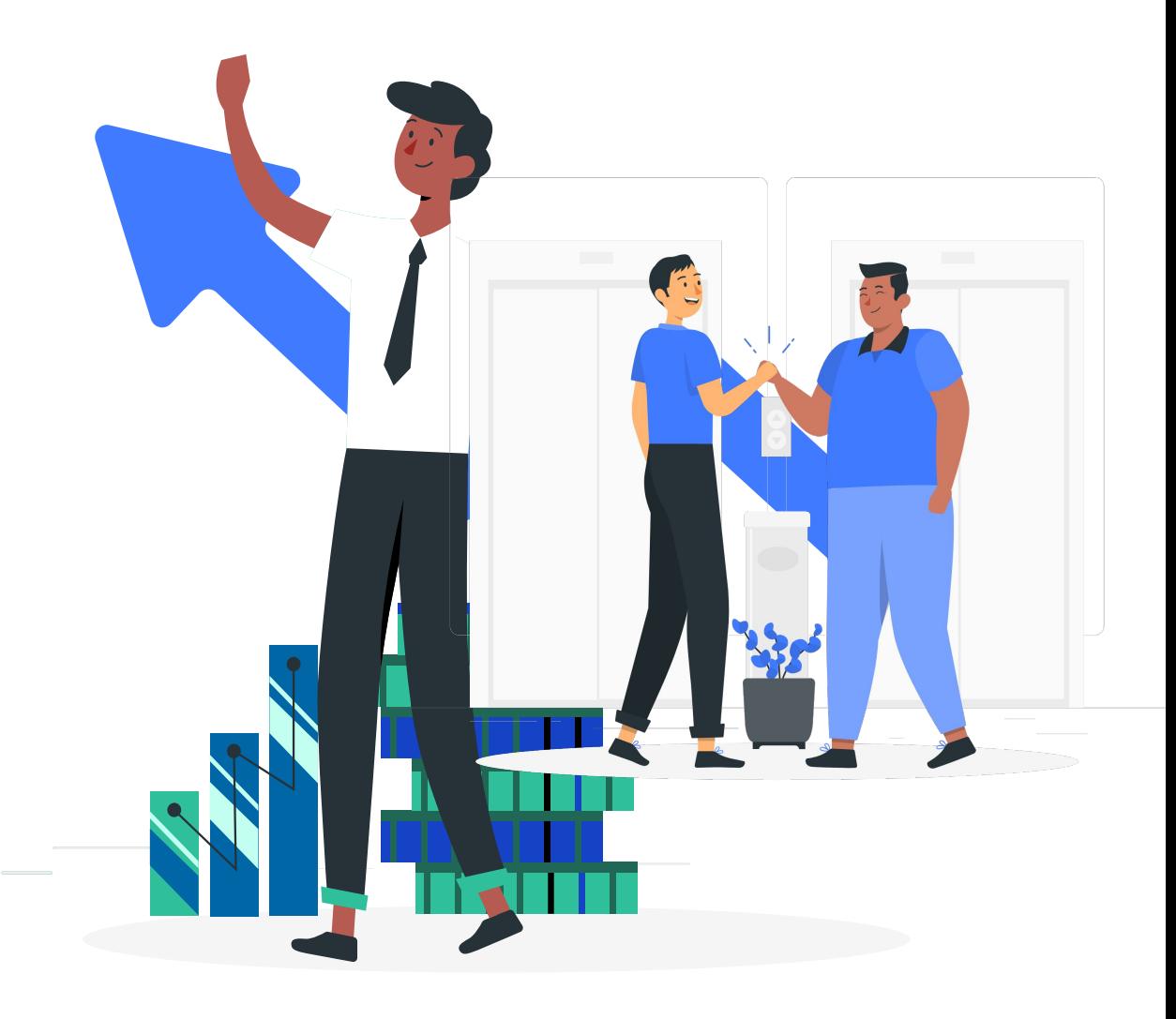